# **Quick Start Guide**

**E-Office Action (Electronic Notification of Outgoing Correspondence) Private PAIR 7.1** 

## **1. Overview**

Customers using the United States Patent and Trademark Office (USPTO) Private Patent Application Information and Retrieval (PAIR) 7.1 release can view outgoing correspondence lists and receive e-mail notification(s) when their Applications have new correspondence from USPTO.

(Opting-in to receive e-Office Action notices will automatically stop the Office from sending most paper copies of their Office Actions and related references by postal mail. However, Customers may still receive some paper mailings from USPTO offices that have not yet implemented e-Office Action. )

### **NEW**

**DESCRIPTION:** The USPTO e-Office Action now provides users with the option of receiving e-mail notification when a new Office Action is available for viewing in Private PAIR. The user may view Outgoing Correspondence from the last 3 days—a new feature—as well as 7, 30, 60, or 90 days in Private PAIR. This feature is available in lieu of receiving a copy via postal mail. A record of the electronic notification will be placed in the Image File Wrapper (IFW) when an e-Office Action notice is sent to the customer.

**PROCEDURE:** To "Opt-in" to the new service: Customers select the "Customer Details" radio button from the PAIR main search page, and choose the desired Customer Number. A test message will be sent to all new or modified e-mail addresses submitted. Copies of correspondence will not be mailed for any Application associated with the selected Customer Number. Documents not viewed within seven days will receive a courtesy postcard.

**BENEFIT:** Viewing a list of Outgoing Correspondence e-Office Actions will save time (and therefore costs), in tracking Office correspondence.

**NOTE!** For assistance with any of the steps shown in this guide, users can contact the Electronic Business Center (EBC) at the Customer Support Center. Information is shown in the table at the end of this guide (in Section 4).

# **Advisory**

- $\checkmark$  To start receiving e-Office Action notifications, users are required to login to Private PAIR and select the "Receive Correspondence Notification via E-mail" option and provide up to three e-mail addresses on the Customer Details Tab.
- $\checkmark$  Several areas of the Office have independent mailing processes. Until all USPTO offices implement e-Office Action, users may continue to receive paper mailings, in addition to e-Office Action notifications, for correspondence originating from those areas including but not limited to: Office of Initial Patent Examination, Petitions (OIPE), the Patent Cooperation Treaty (PCT), Appeals, Publications, Interference, and Reexamination.
- $\checkmark$  Please add the "USPTO.gov" domain to the white list in your e-mail blocking program to allow our e-Office Action notification messages to be received. Email blocking programs, also called a spam filters, are intended to prevent most unsolicited e-mail messages (spam) from appearing your inboxes.
- $\checkmark$  When Customers have opted in and choose to opt back out by eliminating email addresses, it is important to note that at least one e-mail address should be left in Private PAIR for at least 15 days. This is to provide time for documents in process to get to their destination.

## **2. Steps for Opting-in to Receive e-Mail Notices**

The following steps will show you how to receive electronic notification when newly arrived Outgoing Correspondence is available for viewing in Private PAIR. (Note: This feature is only available to e-Office Action participants.)

#### **2.1 Select New Case Page**

- 1. Choose "View or update Customer Number Details," labeled "1" in Figure 2-1, shown below.
- 2. Select the Customer Number for which you wish to receive electronic notification of Outgoing Correspondence (Step 2 in the figure below).

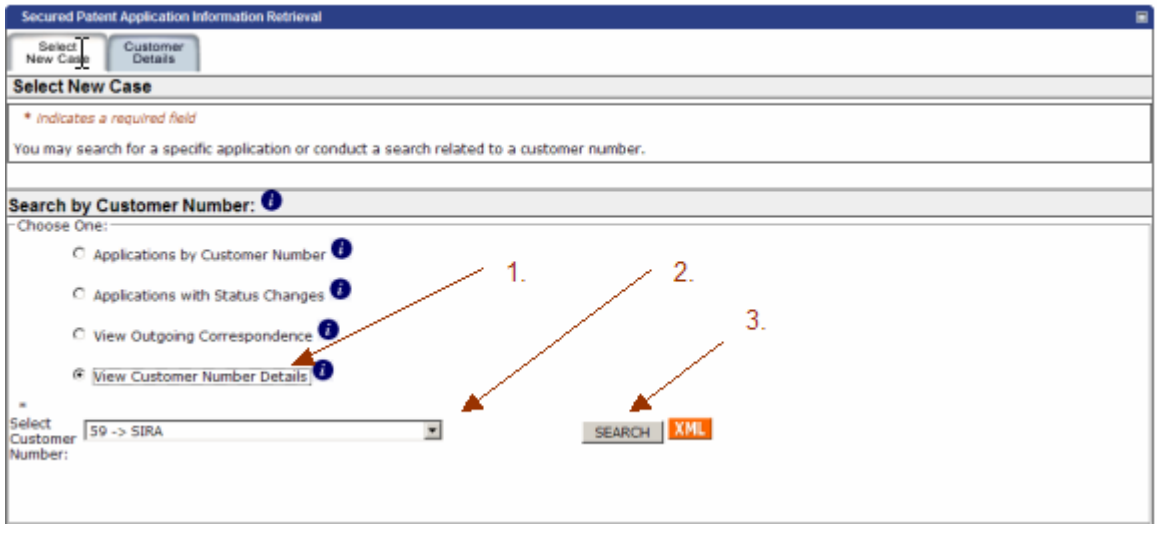

**Figure 2-1 Selecting Customer Number Details**

3. Click on the "SEARCH" button (Step 3 in Figure 2-1). This brings up the "Customer Details" screen (Figure 2-2 below).

### **2.2 Customer Details Page**

On the "Customer Details" screen, you can review the data currently on file. If you decide to change any of the information, click on the "Request Customer Data Change(s)" button (Figure 2-2).

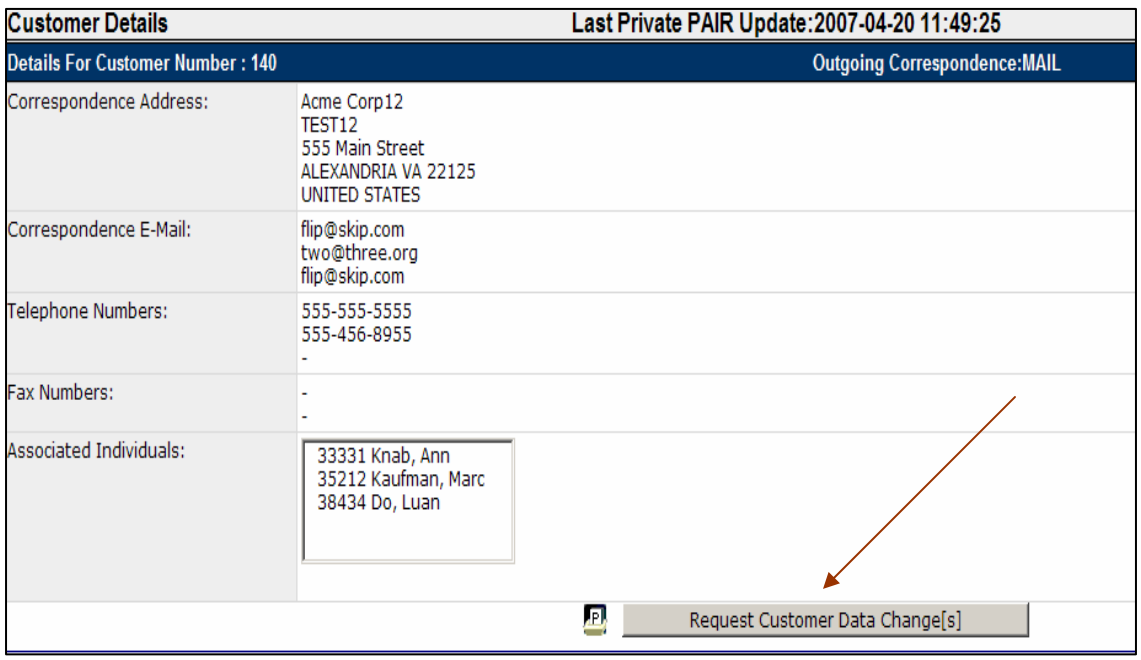

**Figure 2-2 Request Customer Data Change(s)** 

This step brings up the "Edit Customer Details" screen (Figure 2-3). Proceed to the following section for steps on how to enter data changes.

## **2.3 Edit Customer Details Page**

When you have followed the steps described above (Section 2.1—2.2), the "Edit Customer Details" web page appears, with fields available for data entry, as shown in the figure below.

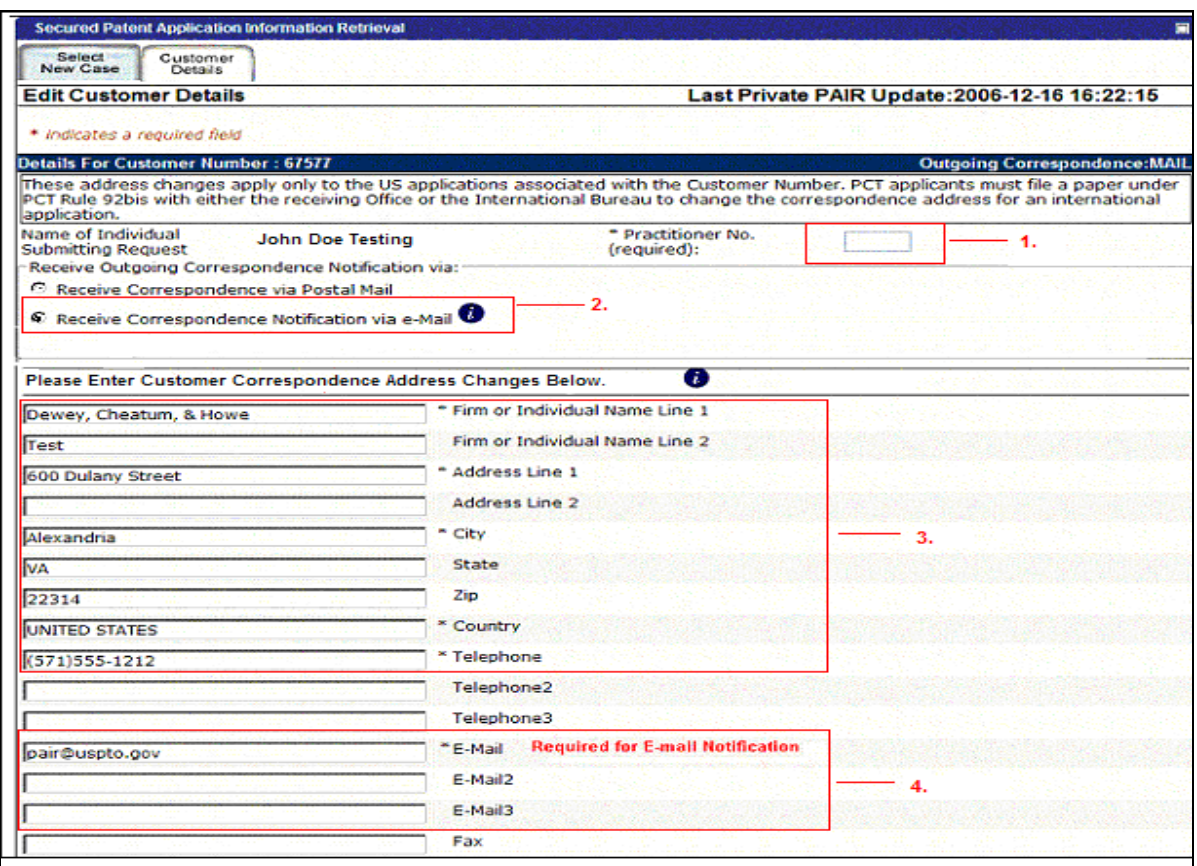

**Figure 2-3 Edit Customer Details Screen**

Follow the steps below to edit customer details (when the details are already entered in PAIR).

- 1. A Practitioner Registration Number must be entered to submit your Customer data changes unless you are a Pro Se inventor (in which case, this field will not appear).
- 2. Select the checkbox labeled "Receive Correspondence Notification via e-Mail" to Opt-in. If you wish to Opt-out later, you may return to this screen and select the "Receive Correspondence via Postal Mail" checkbox.
- 3. Enter at least one e-mail address into the Customer Number address screen. You may enter up to three e-mail addresses. When new Outgoing Correspondence is available for viewing in Private PAIR, an email notification will be sent to the e-mail addresses that you enter here.
- 4. You must enter a Point of Contact (POC) Name, Telephone number and an e-mail address.
- 5. Click on "Preview Changes" to verify the changes that you have made.

#### **2.4. Reviewing Corrections**

To review corrections prior to submitting the information you have entered, perform the following steps.

- 1. Verify the changes you have made. If there is an error, click on "Edit Changes" to return to the previous screen and continue making changes.
- 2. When the changes are correct, click on "Transmit Request to USPTO" to submit the changes that you have made. A test message will be sent to each new or modified e-mail address in the submittal. If you do not receive the test message, please contact the EBC. (A message will appear beside the changed or modified address that a "Test e-mail will be sent.")

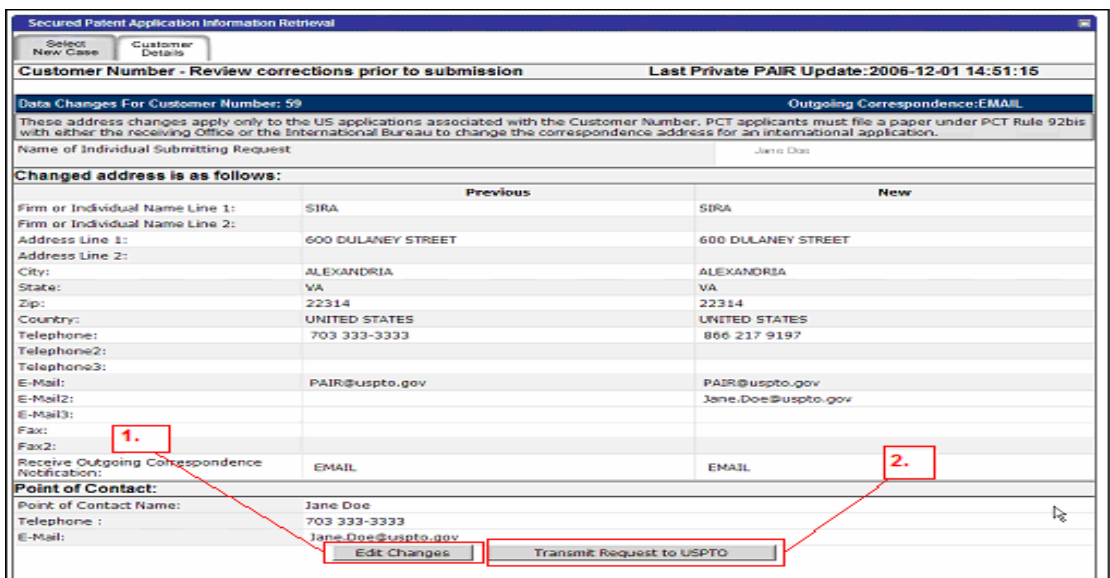

**Figure 2-4 Editing and Transmitting Changes to the USPTO**

#### **2.5 Customer Number – Corrections Accepted Page**

When the changes are submitted, the system will display a screen similar to the sample shown in Figure 2-5. This screen will include a message telling you whether or not your request was successfully submitted.

| <b>Secured Patent Application Information Retrieval</b>                                                                                              |                                                                                                    |                                                                                       |  |  |  |
|----------------------------------------------------------------------------------------------------|----------------------------------------------------------------------------------------------------|---------------------------------------------------------------------------------------|--|--|--|
| Select<br>Customer<br>New Case<br><b>Details</b><br><b>Customer Number - Corrections Accepted</b><br>Change request successfully submitted.<br>From: | Message indicates<br>whether change<br>is successful.<br>Jane Doe e, Reg# Time: 12-15-2006::14:06:46 Change Request for Customer Number: 59 | Last Private PAIR Update: 2006-12-01 14:51:15<br><b>Outgoing Correspondence:EMAIL</b> |  |  |  |
| Name of Individual Submitting Request                                                                                                    | Jane Doe                                                                                                    |                                                                                       |  |  |  |
| Changed address is as follows:                                                                                                    |                                                                                                    |                                                                                       |  |  |  |
|                                                                                                    | <b>Previous</b>                                                                                                    | <b>New</b>                                                                            |  |  |  |
| Firm or Individual Name Line 1:                                                                                                    | <b>SIRA</b>                                                                                                    | <b>SIRA</b>                                                                           |  |  |  |
| Firm or Individual Name Line 2:                                                                                                    |                                                                                                    |                                                                                       |  |  |  |
| Address Line 1:                                                                                                    | <b>600 DULANEY STREET</b>                                                                                                    | <b>600 DULANEY STREET</b>                                                             |  |  |  |
| <b>Address Line 2:</b>                                                                                                    |                                                                                                    |                                                                                       |  |  |  |
| City:                                                                                                    | <b>ALEXANDRIA</b>                                                                                                    | <b>ALEXANDRIA</b>                                                                     |  |  |  |
| State:                                                                                                    | VA                                                                                                    | VA                                                                                    |  |  |  |
| Zio:                                                                                                    | 22314                                                                                                    | 22314                                                                                 |  |  |  |
| Country:                                                                                                    | <b>UNITED STATES</b>                                                                                                    | <b>UNITED STATES</b>                                                                  |  |  |  |
| Telephone:                                                                                                    | 866 217 9197                                                                                                    | 866 217 9197                                                                          |  |  |  |
| Telephone2:                                                                                                    |                                                                                                    |                                                                                       |  |  |  |
| Telephone3:                                                                                                    |                                                                                                    |                                                                                       |  |  |  |
| E-Mail:                                                                                                    |                                                                                                    | Test email will be sent<br>PAIR@uspto.gov                                             |  |  |  |
| E-Mail2:                                                                                                    |                                                                                                    | Jane.Doe@uspto.gov<br>Test email will be sent                                         |  |  |  |
| E-Mail3:                                                                                                    |                                                                                                    |                                                                                       |  |  |  |
| Fax:                                                                                                    |                                                                                                    |                                                                                       |  |  |  |
| Fax2:                                                                                                    |                                                                                                    |                                                                                       |  |  |  |
| Receive Outgoing Correspondence<br>Notification:                                                                                                    | <b>EMAIL</b>                                                                                                    | <b>EMAIL</b>                                                                          |  |  |  |
| <b>Point of Contact:</b>                                                                                                    |                                                                                                    |                                                                                       |  |  |  |
| Point of Contact Name:                                                                                                    | Jane Doe                                                                                                    |                                                                                       |  |  |  |
| Telephone:                                                                                                    | 703 333-3333                                                                                                    |                                                                                       |  |  |  |
| E-Mail:                                                                                                    | Jane.Doe@uspto.gov                                                                                                    |                                                                                       |  |  |  |

**Figure 2-5 Checking For Verification of Transmission** 

**Note!** The screen above (Figure 2-5) also will indicate that new e-mails added or addresses modified, will receive test e-mails.

Customers who have modified or added e-mail addresses will receive the following electronic notification (Figure 2-6).

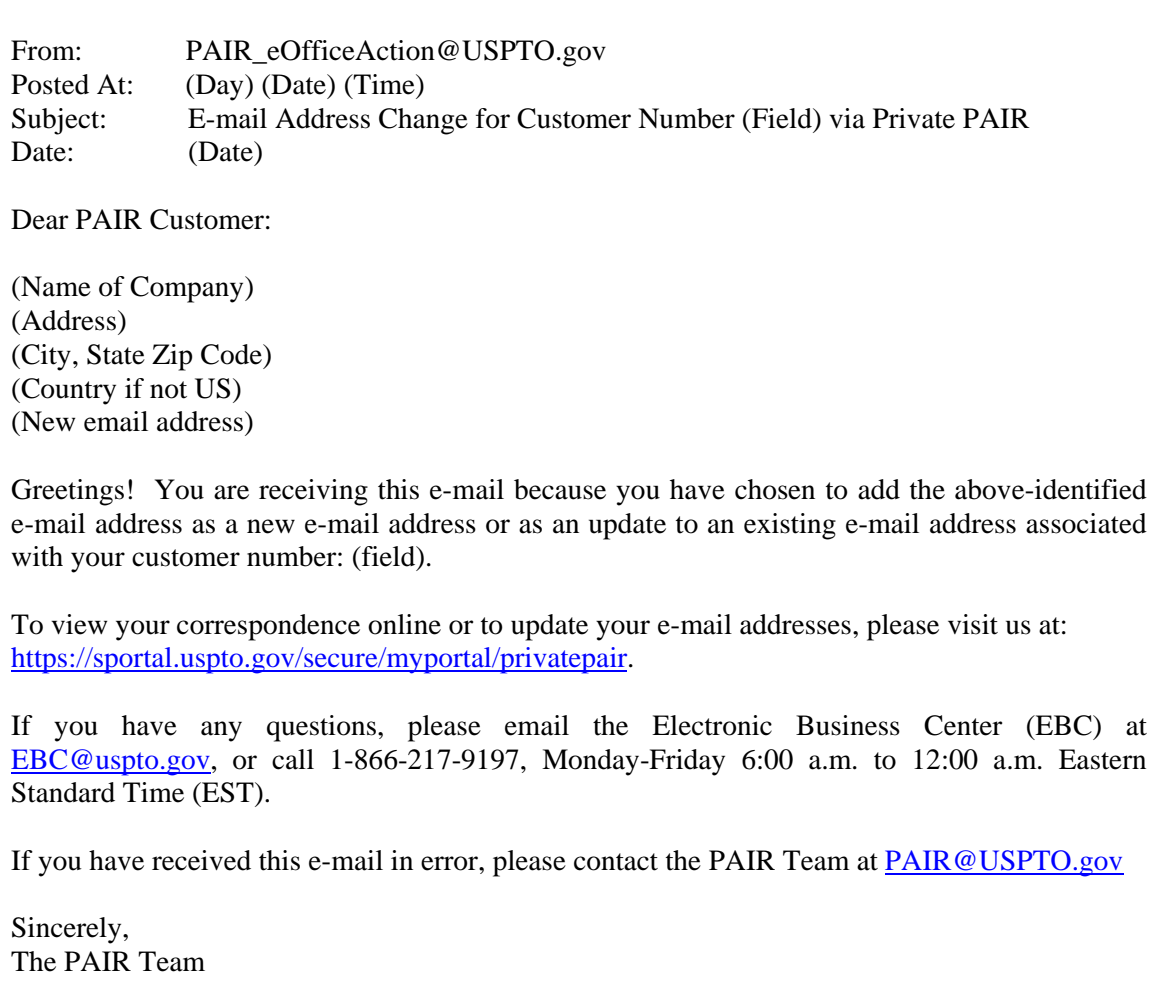

 **Figure 2-6 E-mail Message Received When Customers Change/ Modify E-mail Addresses** 

**Note!** Please see the advisory at the beginning of this document that warns against eliminating all e-mail addresses. When opting out, Private PAIR e-Office Action participants are advised to leave at least one e-mail address in Private PAIR for 15 days so that documents in process can reach their destination. See Figure 2-7 for sample message urging Customers to leave one e-mail address in the system.

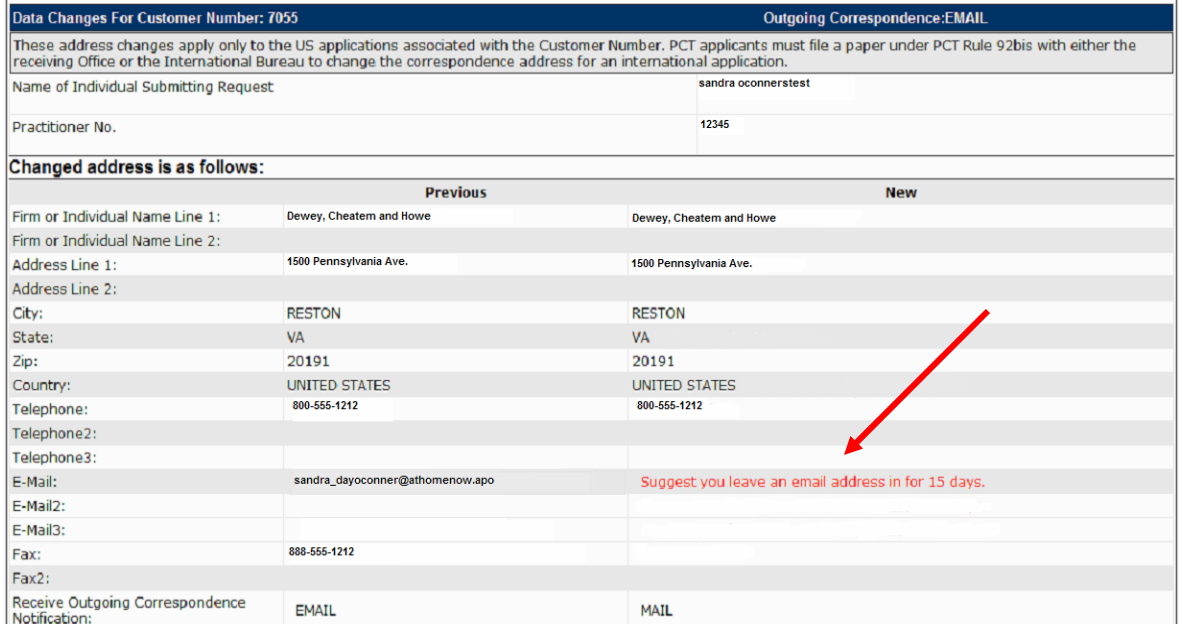

**Figure 2-7 Sample Private PAIR Message To Leave One E-Mail** 

## **3. View Outgoing Correspondence**

To view or download any Outgoing Correspondence already in Private PAIR, follow the steps below.

#### **3.1 Select New Case Page**

To start the process for viewing Outgoing Correspondence, click the "New Case" tab shown in Figure 3-1 below. (Note the figure below shows samples of several of the new Private PAIR drop-down features on the Search screen; however you will not be able to see all of those features at one time.)

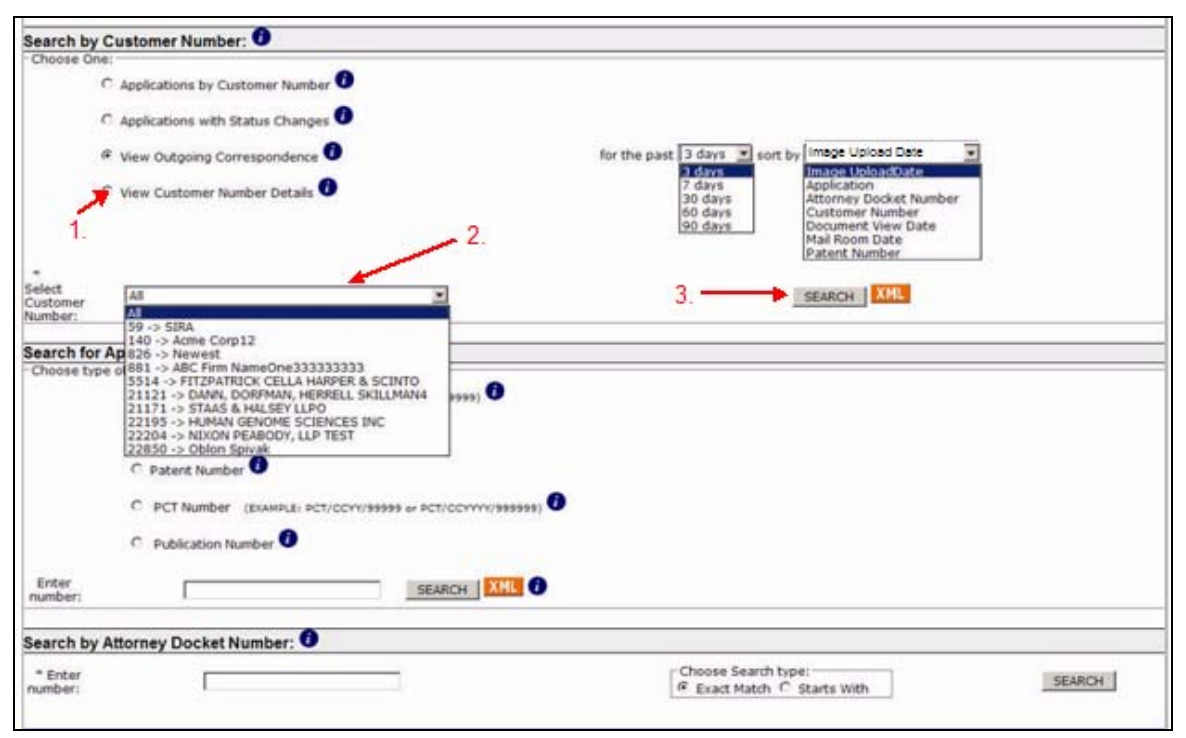

**Figure 3-1 Viewing Outgoing Correspondence** 

- 1. Click the "View Outgoing Correspondence" radio button.
- 2. Select the date range you are interested in; i.e. 3, 7, 30, 60 or 90 days, and sort by "Mail Date."
- 3. Select the Customer Number for which you wish to view Outgoing Correspondence.
- 4. Click on the "SEARCH" button.

This brings up the "Outgoing Correspondence" screen.

## **3.2 Outgoing Correspondence Page**

Your search results are displayed in tabular format as shown in Figure 3-2.

|                     | <b>Outgoing Correspondence</b>  |        | Download in<br><b>PDF Format</b>                                                                                                    |                              |                           |                  |                            |                                                                                           |                                                     |
|---------------------|---------------------------------|--------|----------------------------------------------------------------------------------------------------|------------------------------|---------------------------|------------------|----------------------------|-------------------------------------------------------------------------------------------|-----------------------------------------------------|
| (Juda)<br>T.<br>XHL | <b>Application</b><br>Number 47 |        | 187 Outgoing Compromisionce house awaren present for summer managing awarenes (026,091,3514,21121,21171,22195,22204,22950 in the past 3 days (cotted by Mailing)<br>Patent Number <sup>37</sup> . Attorney Docket Number<br>H. | W.<br><b>Customer Number</b> | <b>Malling Date #1</b>    | Image Date #1    | <b>Document</b><br>Code +1 | <b><i><u>Document</u></i></b><br><b>Chancefurthers</b>                                    | m<br>Earthest<br>Image<br>View<br><b>Data</b><br>H. |
|                     |                                 |        | <b>SUGGIOCONT</b>                                                                                                    | 22050                        | 08-07-2007                | 00-00-2007       | CTHS                       | <b>SUCHERINGS</b><br>Action with SSR                                                      | ۰                                                   |
|                     | <b>Download in XML</b>          |        | <b>REGION</b>                                                                                                    | 22850                        | 08-07-2007                | 08:06:2007       | <b>RACIAL</b>              | betters of Allowance -<br>and Fess Dan<br>2706-832                                        |                                                     |
|                     |                                 |        | PRUSOK                                                                                                    | 22850                        | <b>Restored Image</b>     |                  |                            | Citt of Rafaritricia -<br>cited by applicant.<br>and enveloped by<br><b>STARTOGET</b>     |                                                     |
|                     | 33,5330,165                     | ÷      | 262799U5010                                                                                                    | 22850                        | <b>Upload Date Column</b> |                  |                            | Netting of Allmantenia -<br><b>And Figure Dust</b><br>(PTOL-83)                           |                                                     |
|                     | 11/030.160                      | m.     | 262799U50K                                                                                                    | 22850                        |                           |                  |                            | List of neterlences.<br>ided by examiner.                                                 | $\sim$                                              |
|                     | 10/976.472                      | l er   | 261311053                                                                                                    | 22030                        | 08/07/2007                | 08:06:2007       | CTM                        | Non-Final<br><b>Rames Scient</b>                                                          | ×                                                   |
|                     | 10/978-672                      | $\sim$ | 261313US3                                                                                                    | 22850                        | 08-07-2007                | 08-06-2007       | 892                        | tion of references.<br>citied by expressive                                               | 14                                                  |
|                     | 10/935.583                      | w      | 258749U50                                                                                                    | 22650                        | 98-97-2007                | 06-06-2007       | <b>NOL</b>                 | Nutrice of Alking and a<br>and Fees Due<br>PT04-83.                                       |                                                     |
|                     | 10/920.503                      | in.    | 238749US0                                                                                                    | 22030                        | 00-07-2007                | 08-06-2007       | 1449                       | Lot of References<br>plant for applicant.<br>and considered by<br><b>KILEDITAR</b>        |                                                     |
|                     | 10/438-585                      | w      | 258749USO                                                                                                    | 22850                        | 08-07-2007                | 08-06-2007       | <b>NGA</b>                 | SUSS of Allowable -<br>and Fees Dan<br>(PT-24-81)                                         |                                                     |
|                     | 10/609.644                      | in 1   | 244230US-26 CONT                                                                                                    | 22450                        | 08-07-2007                | 08-06-2007       | <b>RADA</b>                | faction of Allewance 14<br><b>Pill Street</b>                                             |                                                     |
|                     | JL1590.544                      | h sa   | 244230US-25 CONT                                                                                                    | 22850                        | 08-07-2007                | $00 - 06 - 2007$ | <b>NGA</b>                 | NUMBER OF AREVENING #<br>and I can Dan<br>(PTOL-83)                                       |                                                     |
|                     | 10/209-044                      | i er   | 244230US-25 CONT                                                                                                    | 22050                        | 00-07-2007                | 00-00-2007       | 1445                       | List of Rafarences<br>sted by applicant.<br>and exceeded od Ira.<br><b>SLATEOR</b>        | $\sim$                                              |
|                     | 10/052-075                      | ×      | 2421500590                                                                                                    | 22650                        | 48-47-2007                | 08-06-2007       | CTNF                       | tació d'avai<br><b>Retain Fourt</b>                                                       |                                                     |
|                     | 10/052.025                      | ×      | 2421500590                                                                                                    | 22650                        | 68-67-2007                | 06-06-2007       | 1449                       | List of Richtritricits<br>extend the aspektuard.<br>and sumuching I ky<br><b>SHATHWIC</b> | Tu.                                                 |
|                     | 10/608-146                      |        | 230706US0K                                                                                                    | 22850                        | 08-07-2007                | 08-06-2007       | NGA                        | Notice of Allowance +<br>and Fees Due<br><b>STOL-81</b>                                   |                                                     |

 **Figure 3-2 Outgoing Correspondence Displayed in Tabular Format** 

**Note!** There are added features for downloading documents: you can download in PDF or XML format. Also note the Image Upload Date Column is restored in this release.

The total number of documents found for the Customer Number entered is displayed.

- Search results are listed in descending Image Upload Date order. Click on the Application Number to view Application data.
- **Click on the up/down image**  $\frac{1}{\sqrt{1}}$  **next to each column header to sort results** by that column header.
- The Mailing Date is the commencement of your period to reply.
- The Image Date is the date on which the document image was loaded into the IFW database. Occasionally images will be uploaded before the Mailing Date. In those cases, the image will not be available for viewing until the Mailing Date.
- Documents can be viewed by clicking on the document title hyperlink.
- After a document has been viewed or downloaded, the column will be marked as "Viewed" the next time you return to this page.

Documents viewed through the Private PAIR IFW tab also will appear as viewed on the Outgoing Correspondence page.

If you are participating in the e-Office Action, you will be sent a courtesy postcard after seven (7) calendar days, if the action requires an Applicant response. Thus, for each Application listed on the e-mail notification that you were sent, you will receive a postcard, if at least one document per Application has not been viewed.

# **4. Questions? Contact Information for EBC**

Call, e-mail or send a fax (or letter by regular mail) to the USPTO regarding any questions you may have about the Outgoing Correspondence steps or related matters. You can contact the USPTO Electronic Business Center (EBC) directly using the following telephone numbers or address information. The EBC hours of operation are also noted.

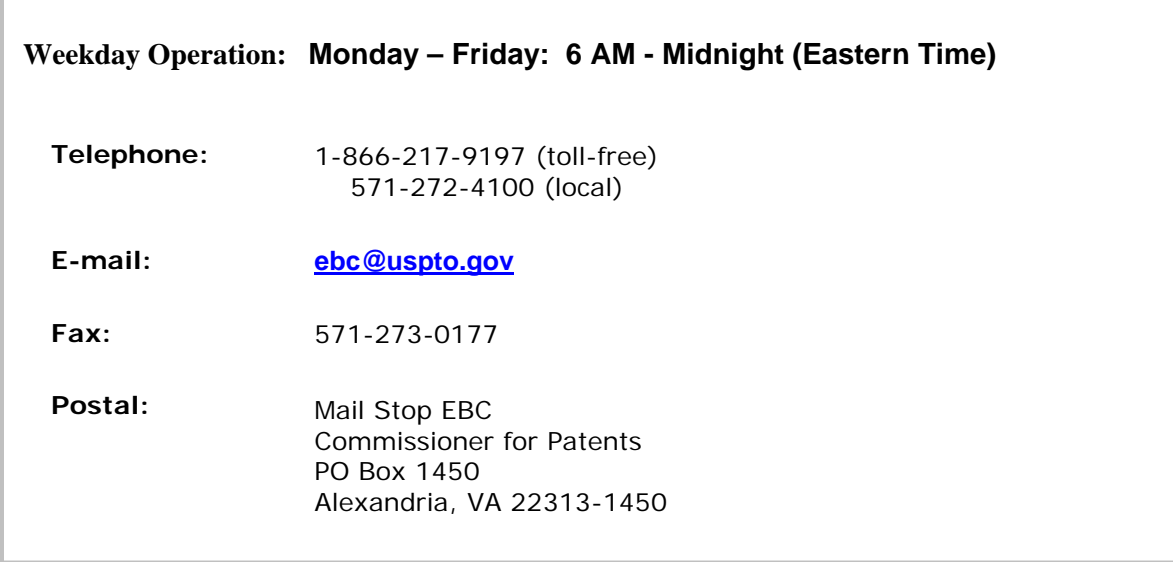